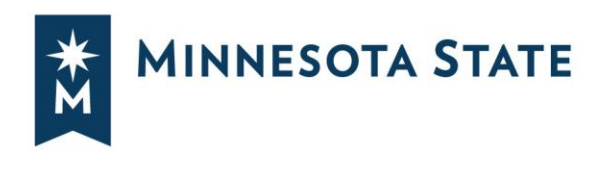

# **Create a Plan From an Audit**

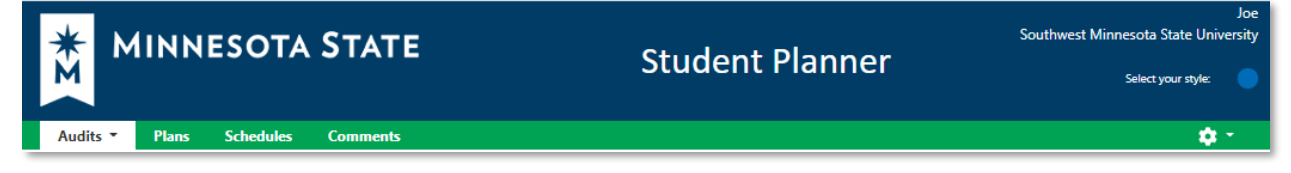

 **Minnesota State Student Planner is a web-based degree audit and student planning system that can be accessed through your eServices account on any device connected to the internet**.

Accessing your degree audit and student planning system through Student eServices

#### **Select the Plans tab**

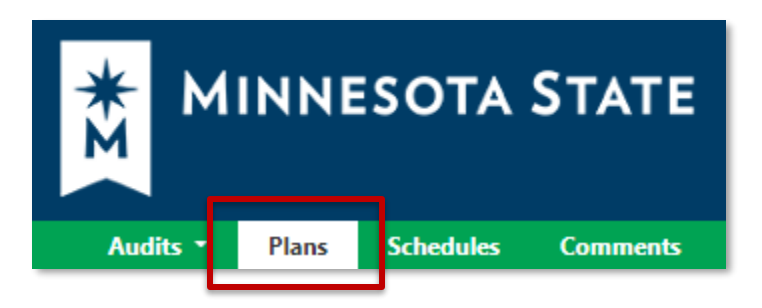

 **On the Manage Plans page, you can create a new plan or edit an existing one.** 

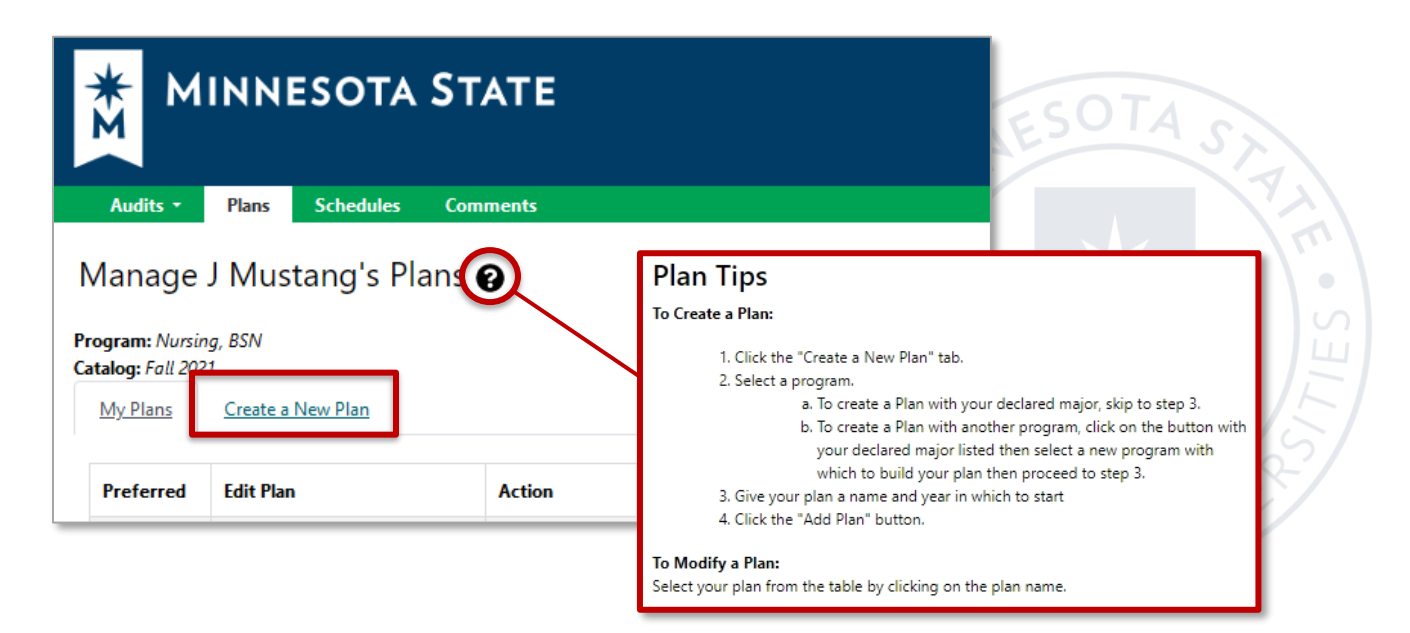

*Minnesota State is an affirmative action, equal opportunity employer and educator.* 

## **Create a New Plan for your Program/Declared Major**

- Enter Plan Information
	- o Plan Name, Term, Year, and Years to Graduation
- Select Add Plan

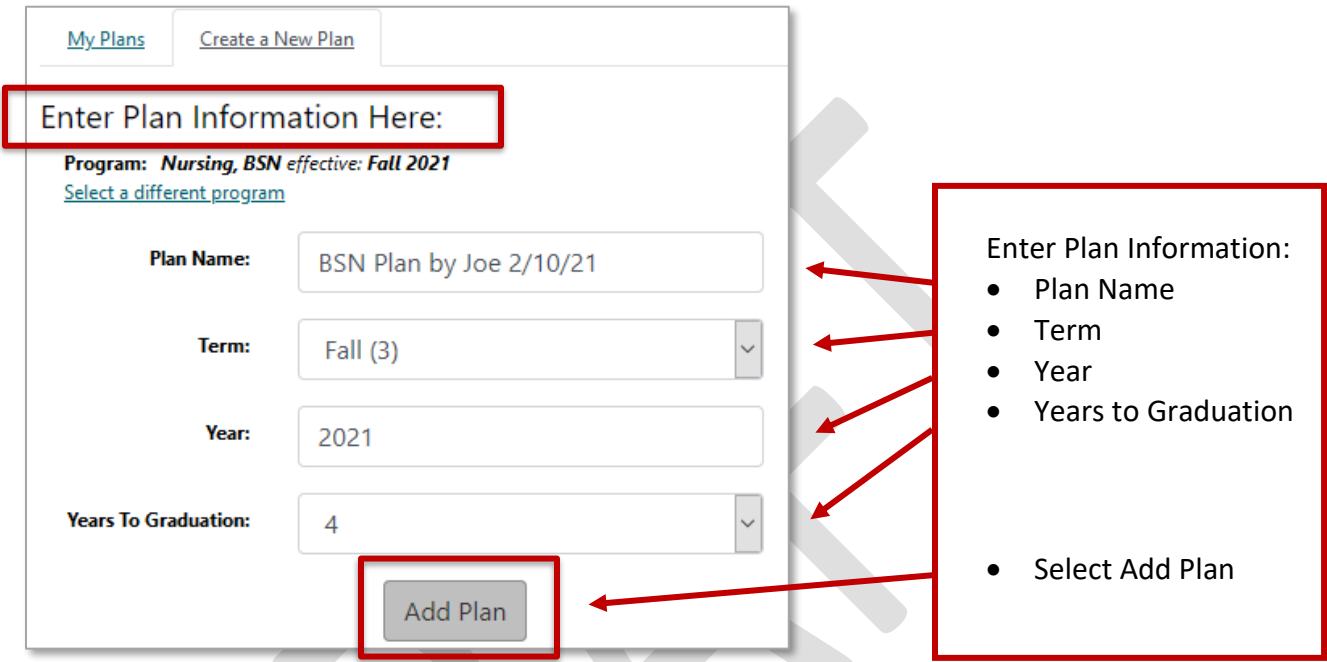

# **Create a New Plan for a What-If Program/Major**

• Select a different program

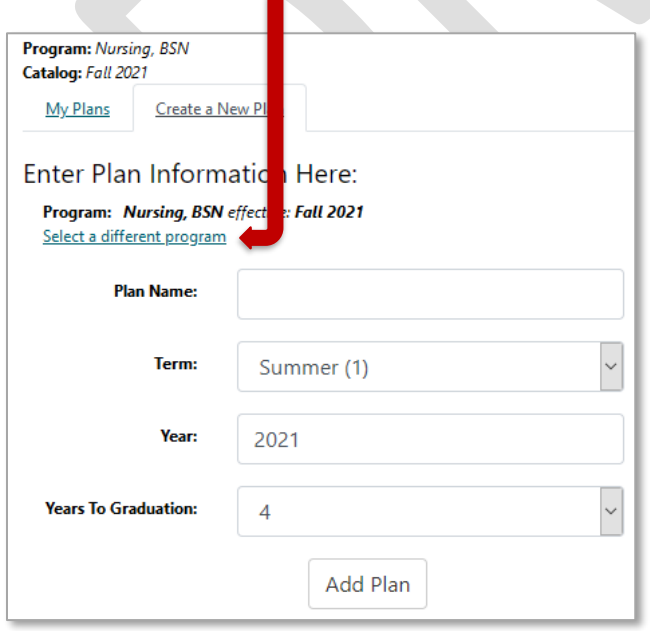

#### It will open to "Request an Audit for Plan"

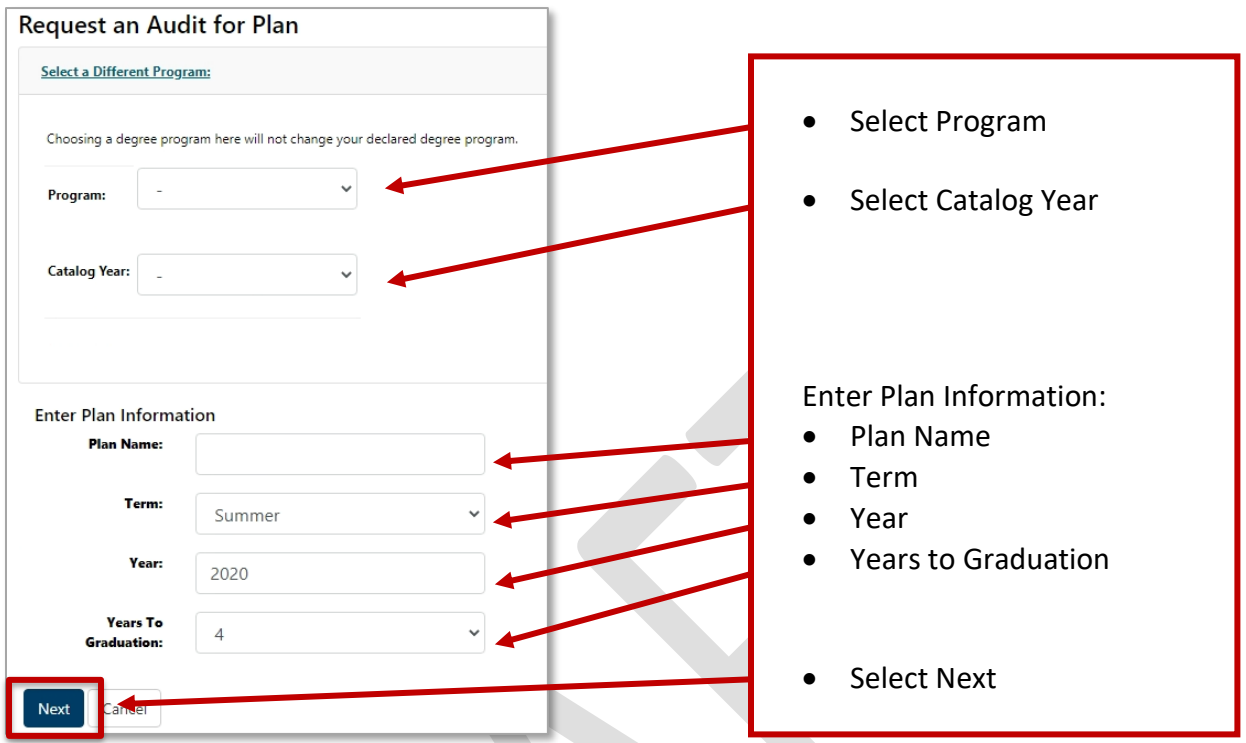

# **Plan Builder**

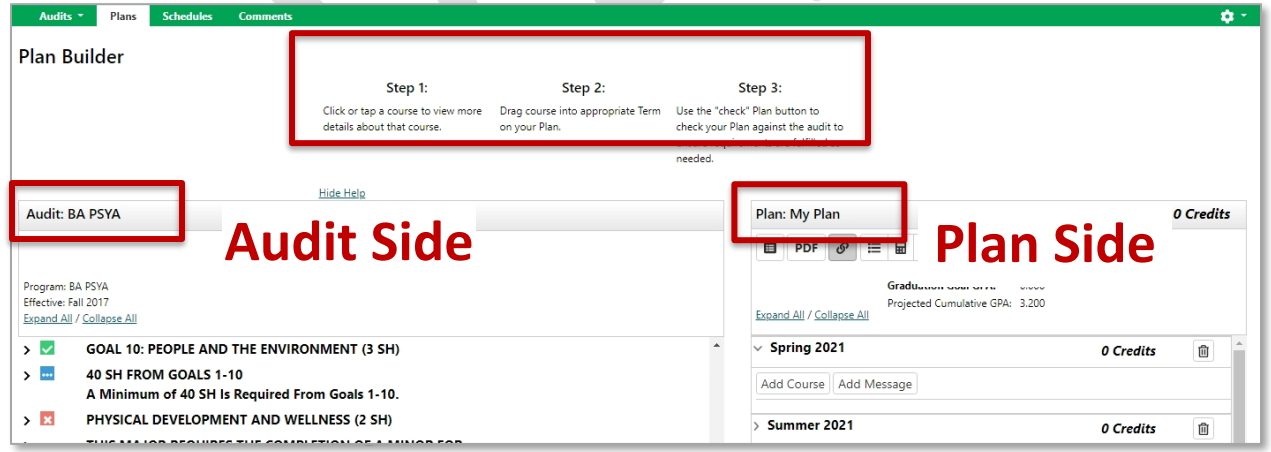

**CONTRACTOR** 

Step 1: Click or tap a course to view more details about that course.

Step 2: Drag course into appropriate Term on your Plan.

 Step 3: Use the "check" Plan button to check your Plan against the audit to ensure requirements are fulfilled as needed.

### **Adding Courses: Three Ways**

#### **Add courses from the Audit Side to the Plan Side**

1. Open Course Catalog Details from degree audit, Select Term, and Add Course

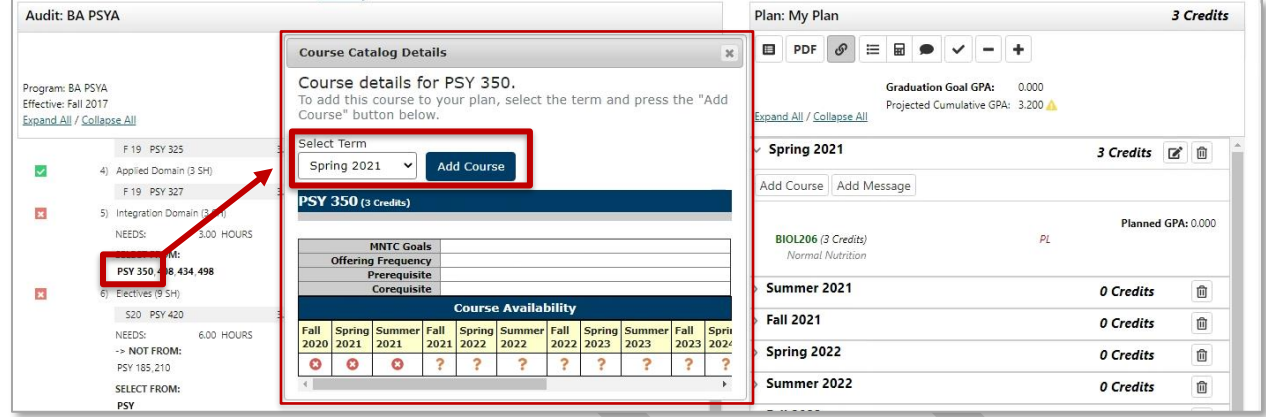

2. Grab the course from the degree audit and drag it to the term

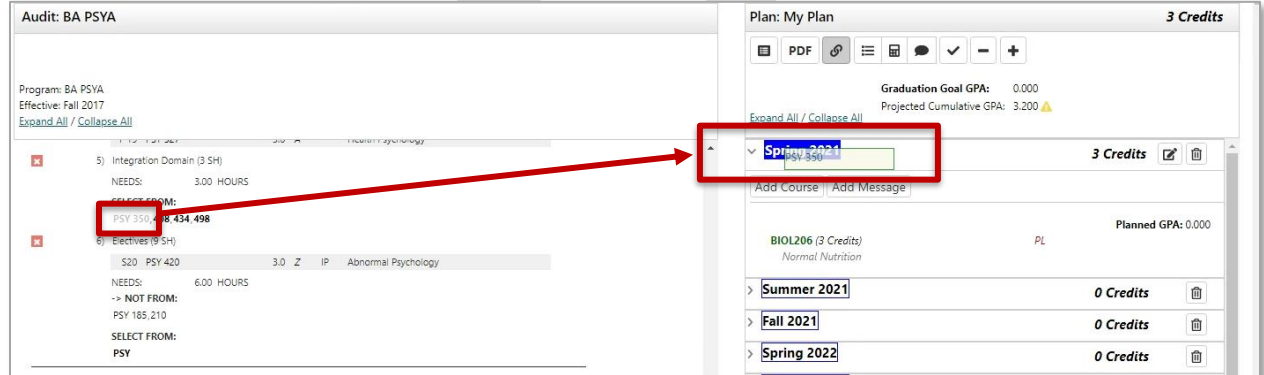

#### **Add courses on the Plan Side**

3. Add courses to your plan individually using the Add Course button under any term

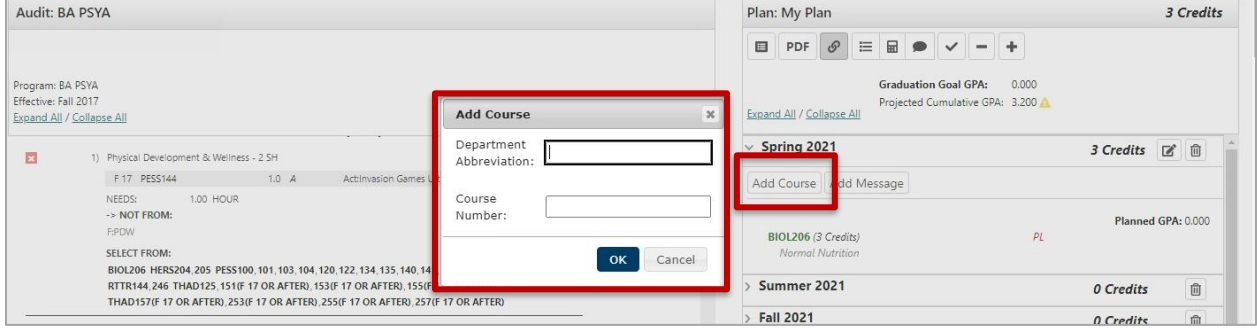

#### **Continue adding courses until you are done creating your plan.**

### **Validate Against the Degree Audit**

 When a plan is validated, the audit is rerun to reflect how planned courses apply throughout your program of study. It's a good idea to validate often to double-check where courses are applying to make sure you are satisfying requirements and where they might be completing more than one requirement.

#### **Validate planned courses against the audit by selecting the checkmark icon at the top of the plan**

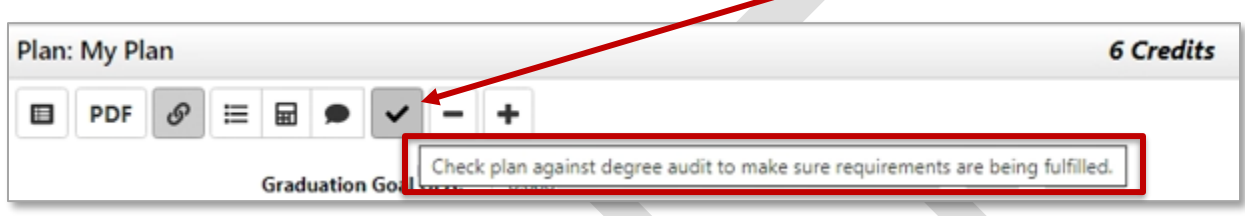

### **Planned courses will display as PL in purple on the Audit Side**

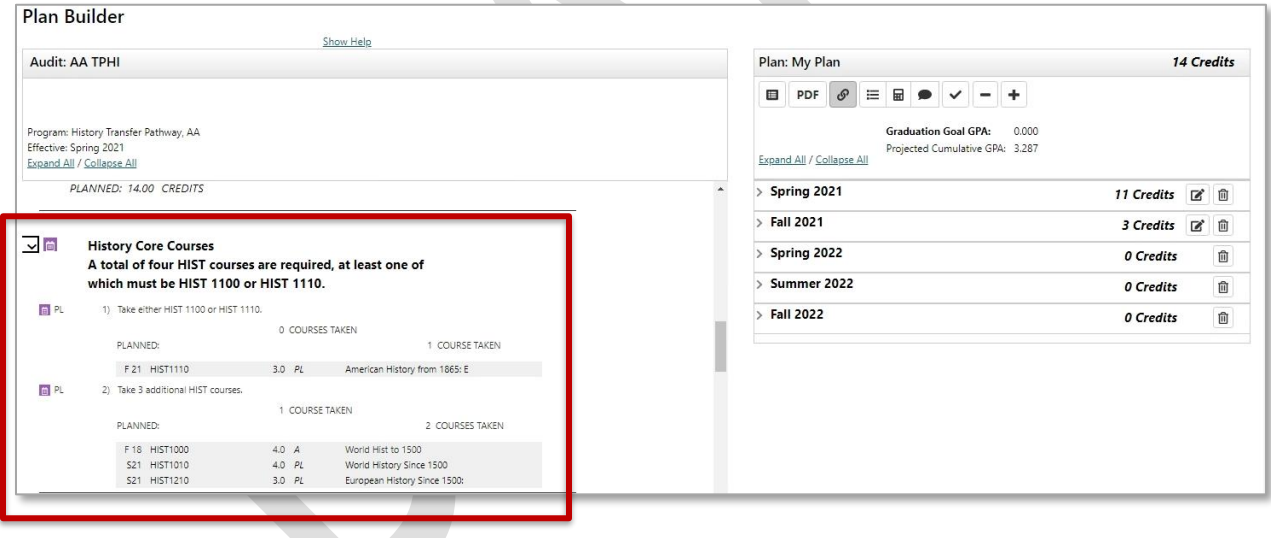

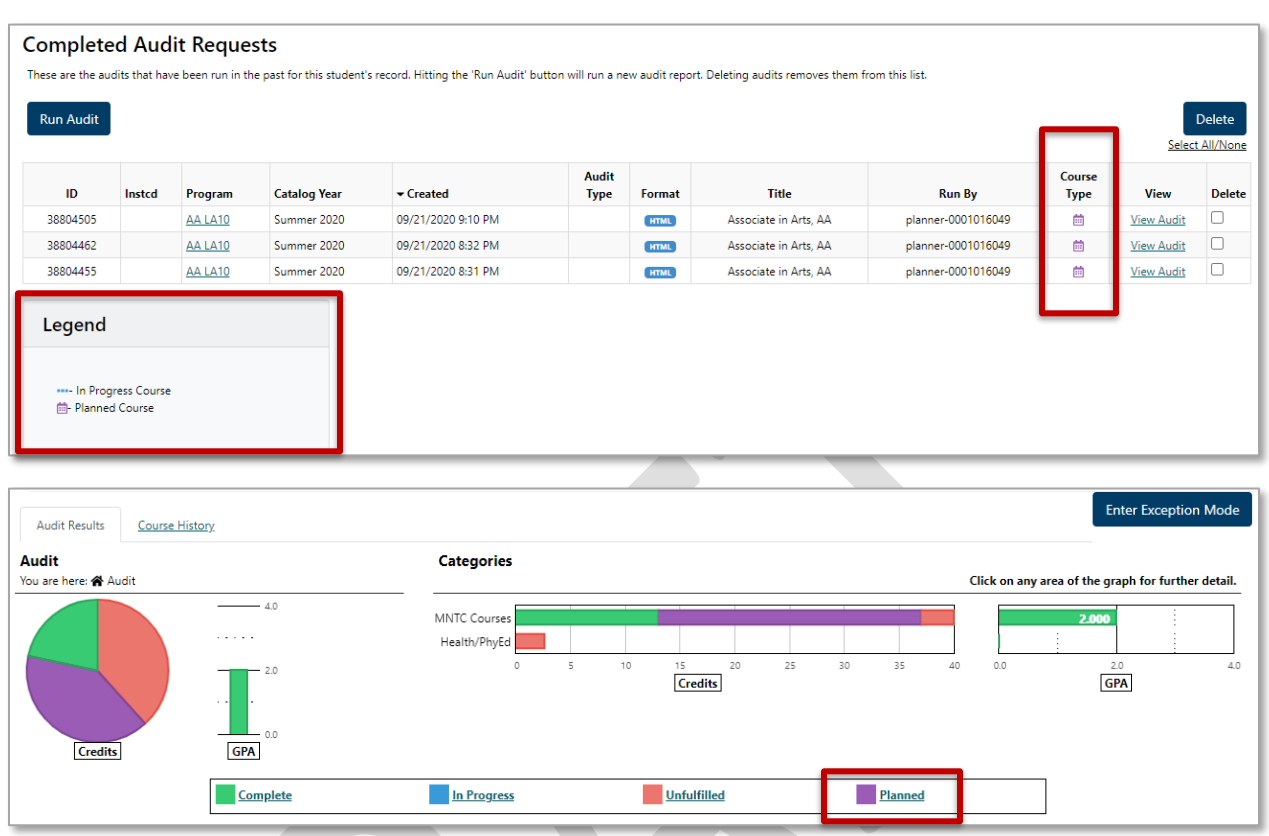

### **Planned courses will display as PL in purple on the degree audit**

# **Approved Term and/or Plan**

 Some schools may use the approval option. Approved terms and plan can only be activated on the Plan that is designated as Preferred. This will lock the term or the entire plan so changes can only be made to that term or plan with assistance from an advisor.

## **Approved Term in Plan Builder**

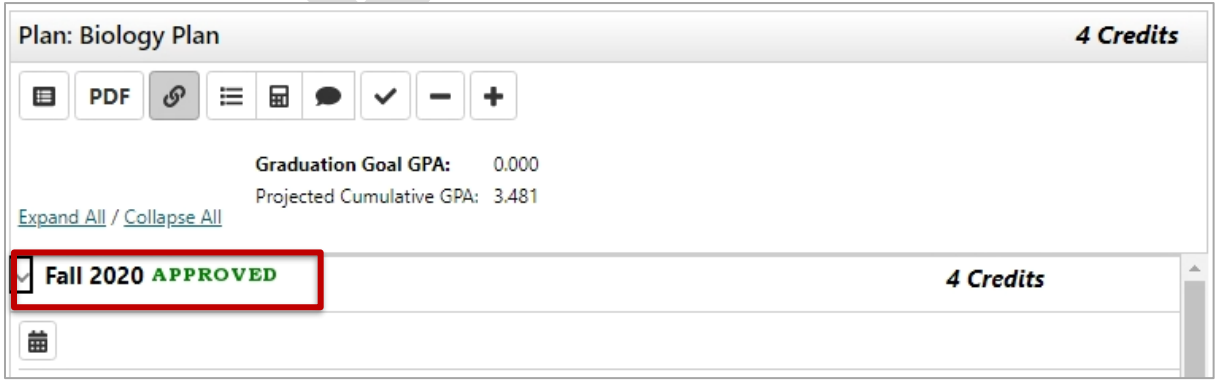

# **Approved Term in Manage Plans**

#### There is no indication that a term has been approved on the Manage Plans page

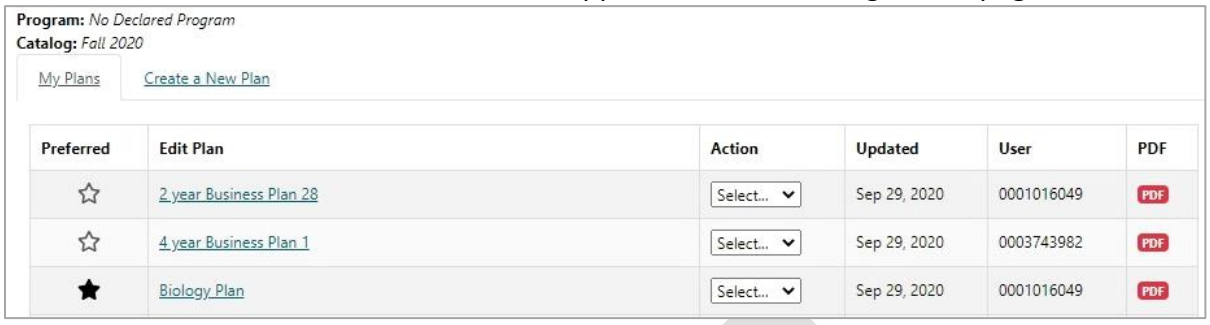

### **Approved Plan in Plan Builder**

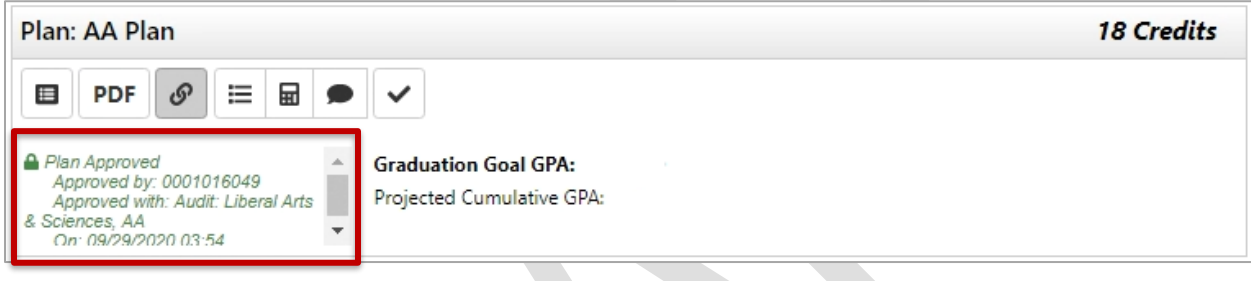

# **Approved Plan in Manage Plans**

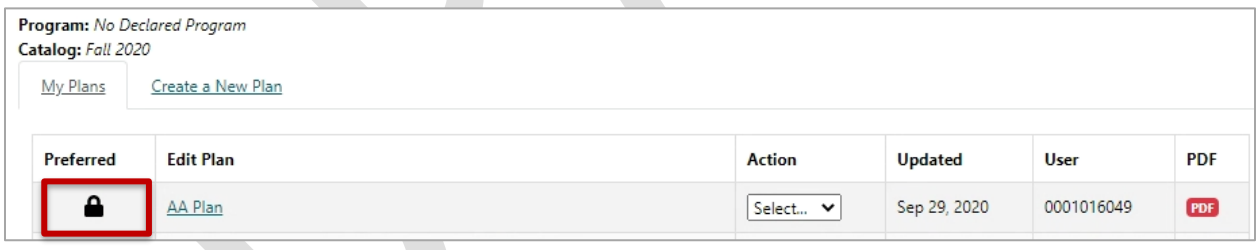

# **Removing a Course From a Plan**

Select the Edit button on the term line.

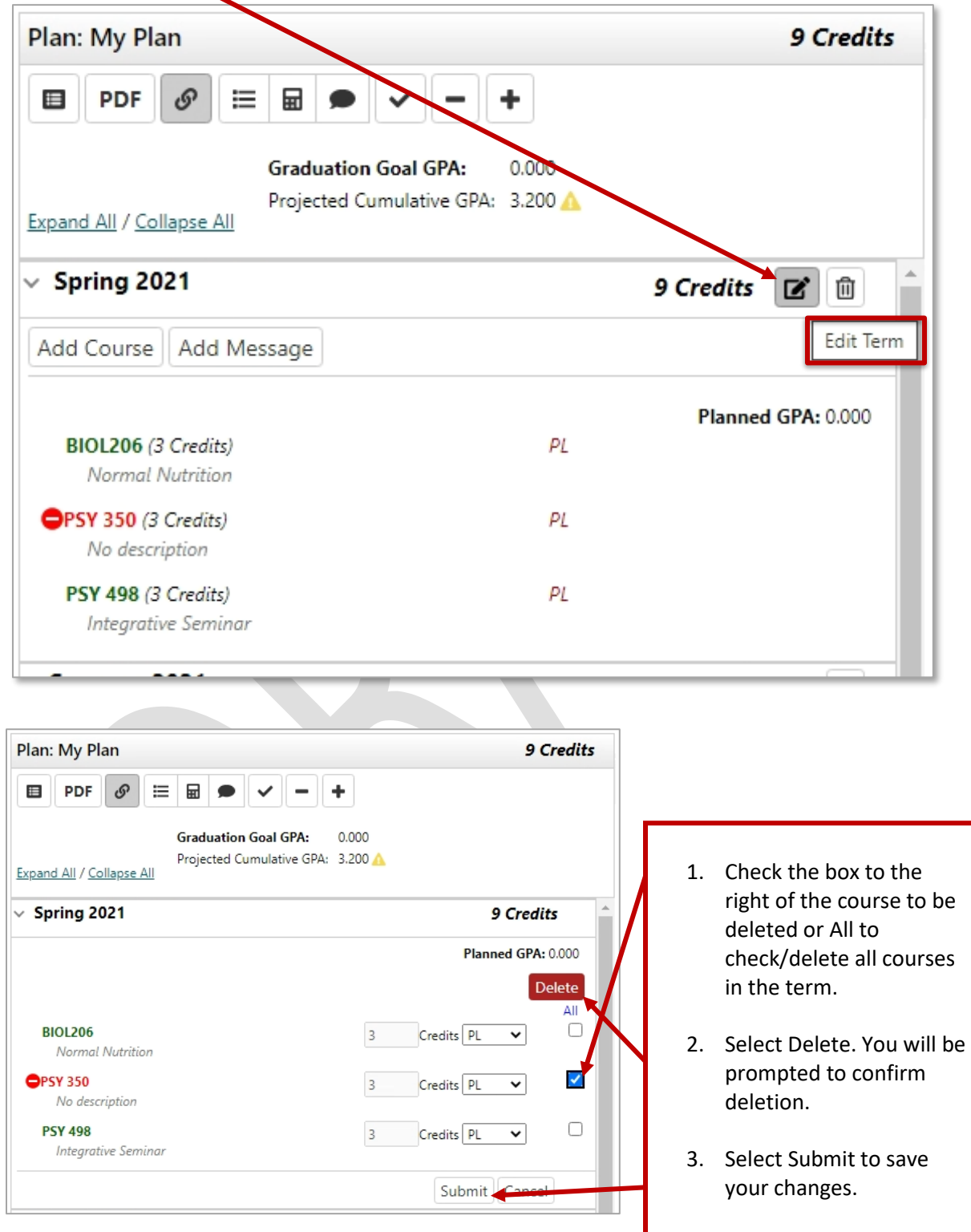

### **Notations on the Plan**

If a course displays with a red circle with a minus  $\blacksquare$  it is an alert there may be an issue with planning this course. Hovering your cursor over the red circle will give you a hint: in this case, the course is not offered during this term.

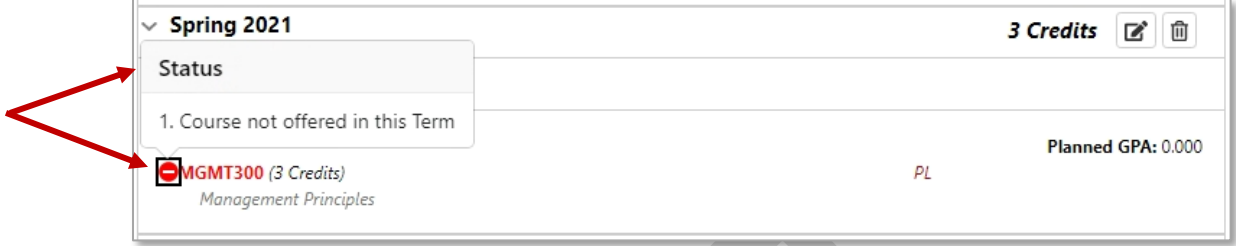

 If I click on the course, I see that this course displays as not available Spring 2021. Course information displaying in the Course Availability grid reflects which courses are on the published course schedule in eServices for the term listed. Some schools may not have the schedule published for that term yet.

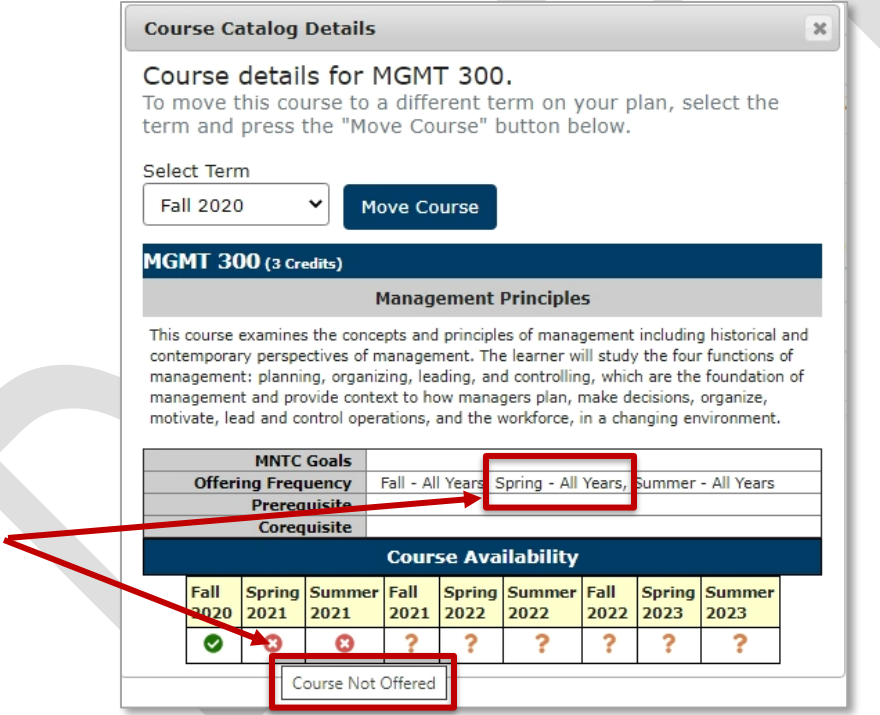

 In that case, using the Offering Frequency information (if available) can help you know which terms the course is usually offered.

 In this example, Offering Frequency tells us that the course is usually offered Fall – All Years, Spring – All Years, and Summer – All Years. I know my school doesn't have the Spring 2021 schedule published yet, so I will leave the course on my plan and when that term schedule is published, availability will be updated and reflected on the Plan and in the Course Availability grid.

### **Legend for Icons Used on Plans**

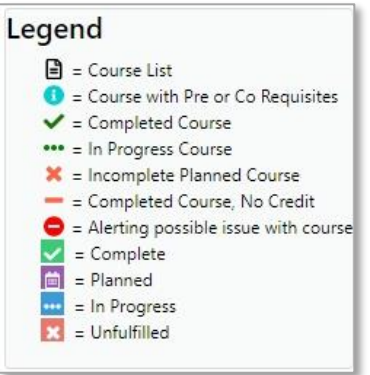

 This icon is not used in our configuration Note: See eServices for course Pre and Co Requisite information

#### **Plan Icon Descriptions**

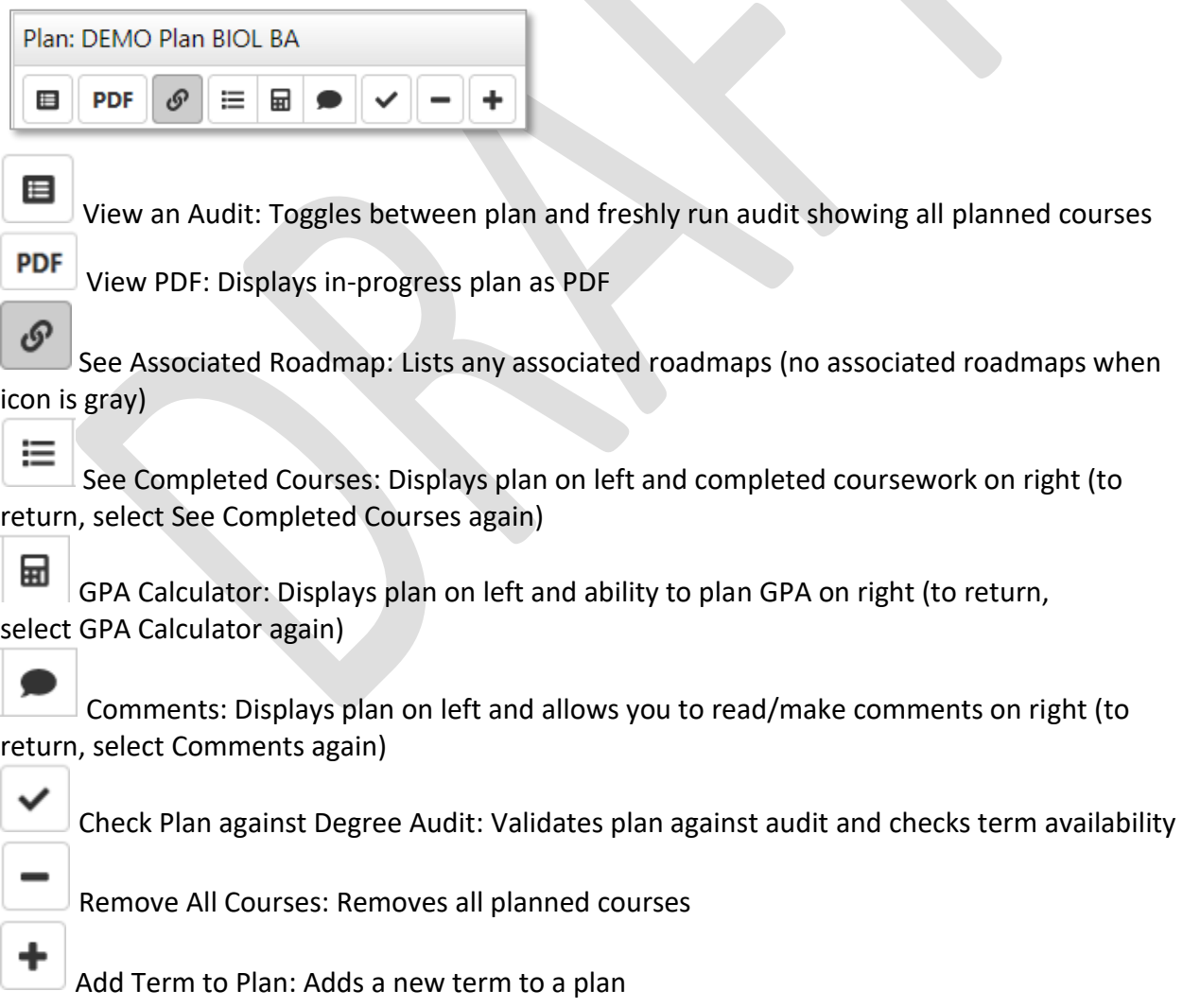